# **Packet Tracer – Skills Integration Challenge**

# **Addressing Table**

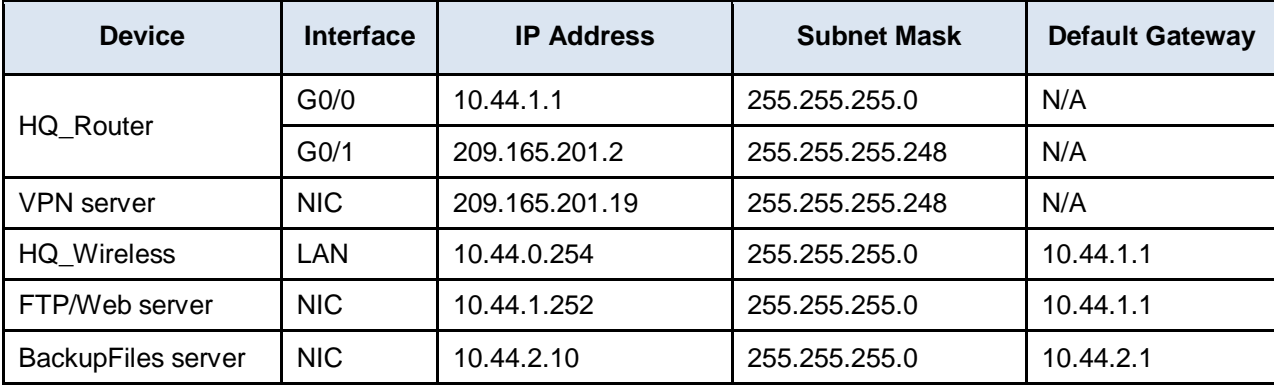

## **Scenario**

This culminating activity includes many of the skills that you have acquired during this course. You will configure a wireless router, upload and download files using FTP, connect securely to a remote site using a VPN, and secure a Cisco IOS router.

### **Implementation**

**Note:** You only have access to the Metropolis HQ site. You can access all the servers and PCs within this site for testing purposes.

Implement to following requirements:

#### **Sally's Computer – Metropolis Bank HQ**

- Upload the **secure.txt** file to the **FTP/Web** server using FTP:
	- o User **sally** with password **ftpaccess**
	- o The file to upload is **secure.txt**
	- o Use the IP address of the **FTP/Web server** located in the addressing table.
- Connect **Sally's** computer to the **Gotham Healthcare Branch** site via a client-to-site VPN:
	- o Use the IP address of the VPN server located in the addressing table and ping the VPN server
	- o Connect the client-to-site VPN with user **sally** and password **vpnsally**
	- o Use the group **VPNGROUP** and key **123**
- Using the VPN connection, download the **data.txt** file from the **BackupFiles** server using FTP:
	- o Use the IP address of the **BackupFiles** server located in the addressing table.
	- o User **sally** with password **securesally**
	- o The file to download is **data.txt**

#### **Phil's Laptop – Metropolis Bank HQ**

- Configure the **HQ\_Wireless** router.
	- o Use the IP address of the **HQ\_Wireless** router located in the addressing table.
	- o Use the Web Browser to configure the **HQ\_Wireless** router from **Phil's** laptop.
	- o User **admin** with password **p@ssword**
- o Change the SSID from **Default** to **HQwifi**
- o Set the SSID to be viewable (broadcasted) to wireless clients.
- o Configure wireless security of **WPA2 Personal** with the passphrase of **cisco321**.
- Secure the **HQ\_Router**.
	- o Use the IP address of **HQ\_Router** router located in the addressing table.
	- o Use the Command prompt to ssh to **HQ\_Router** with the user **phil** and password **securessh**
	- o Use the **enable** command and password **cisco.**
	- o Activate the Cisco IOS resilient configuration feature.
	- o Configure a banner motd message that includes the phrase **Authorized Access Only**

#### **Gina's Laptop – Metropolis Bank HQ**

- Connect **Gina's** laptop to the wireless network.
	- o Connect to the SSID of **HQwifi**
	- o Use the Pre-shared Key of **cisco321**
	- o Verify that the laptop uses **DHCP**

## **Suggested Scoring Rubric**

Packet Tracer scores 100 points.